# **32 Simulation**

This chapter provides an overview of the Simulation feature.

First, read ["32.1 Settings Menu" \(page 32-2\)](#page-1-0) and proceed to the description of the desired section.

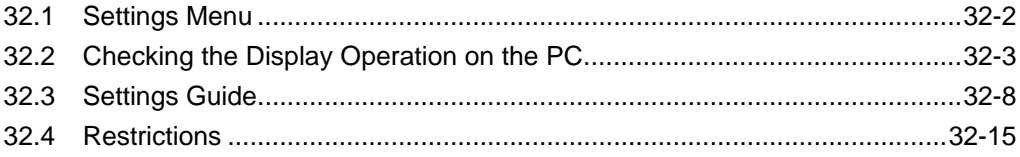

# <span id="page-1-0"></span>**32.1 Settings Menu**

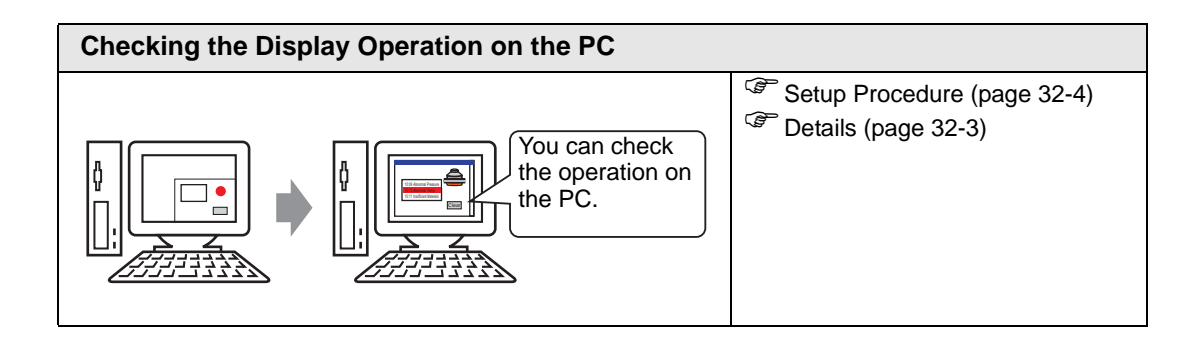

# <span id="page-2-0"></span>**32.2 Checking the Display Operation on the PC**

#### <span id="page-2-1"></span>**32.2.1 Introduction**

Using the simulation feature, you can verify how the project operates before transferring it to the device/PLC. You do not have to save the project before simulating, making it ideal for debugging as you edit and create the project. You can even keep simulation running while you open and edit a different project in GP-Pro EX.

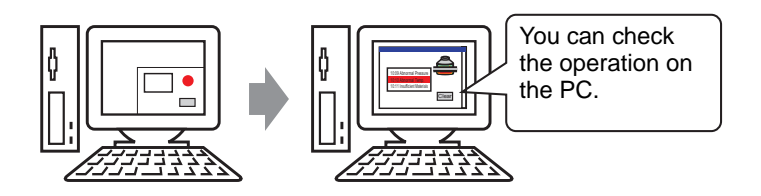

#### <span id="page-3-0"></span>**32.2.2 Procedure**

• Please refer to the settings guide for details. ) ["32.3.1 \[Simulation\] Settings Guide" \(page 32-8\)](#page-7-1)  ) ["32.3.2 \[Device View\] Settings Guide" \(page 32-10\)](#page-9-0) 

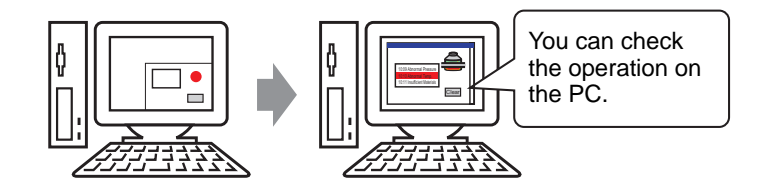

1 Open the project file you want to test. From the [Project (F)] menu, select [Simulation (L)].

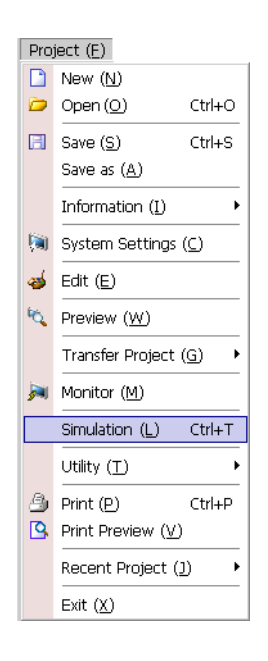

NOTE

• You can also use the keyboard shortcut Ctrl+T to start simulation.

2 [Simulation], [Simulation View], [Device View] are displayed.

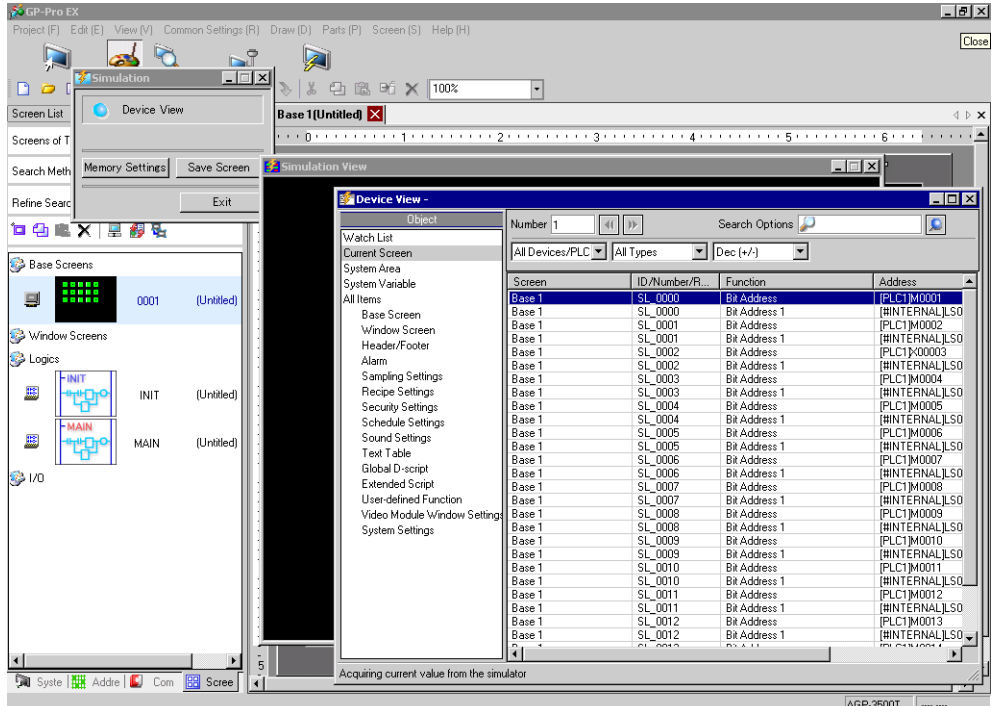

3 [Simulation View] allows you to check the contents of the project file.

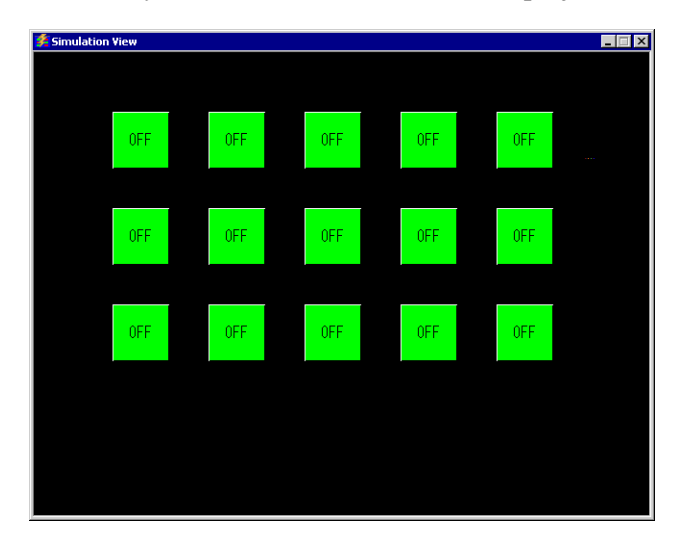

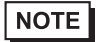

• Select [Simulation (L)] from the [Project (F)] menu again to simulate a different project file or the edited the current project.

4 The [Simulation] dialog box allows you to display a list of the virtual device/PLC address data or backup and save the simulation display as an image.

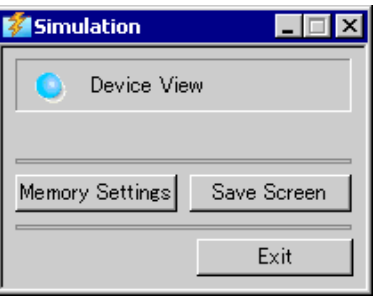

- When you activate a simulation for the first time, [Device View] is displayed NOTE automatically . However, if you close [Device View] then close and re-open [Simulation], [Device View] is not displayed again. You must click the [Device View] button.
- 5 [Device View] allows you to display a list and edit the current value of the virtual device/ PLC address used for simulation. Select the item you need from [Object].

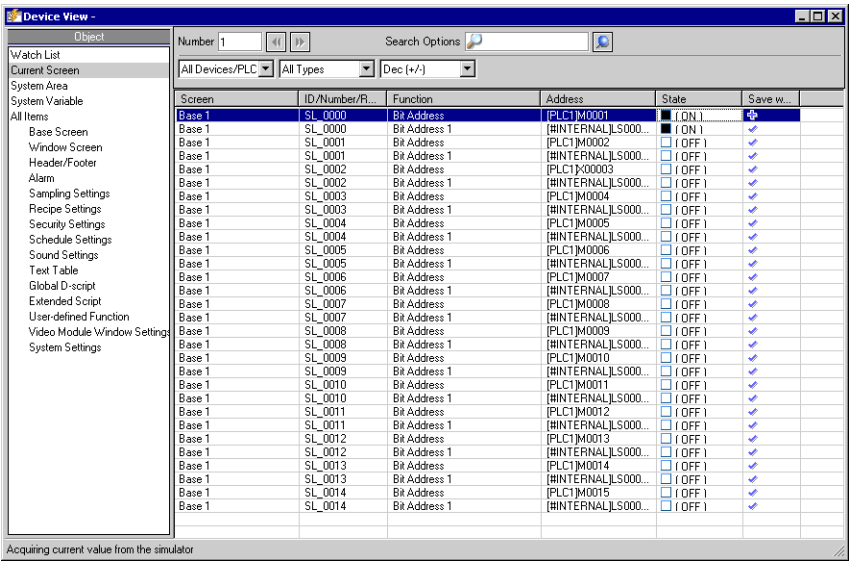

6 In the Device View, set the screen number from [Number] to switch the address display screen.

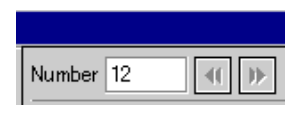

7 To toggle the bit address ON or OFF, in the [State] field click  $\Box$ . To change the value in a word address in [Device View], select the value in the State field and make the change.

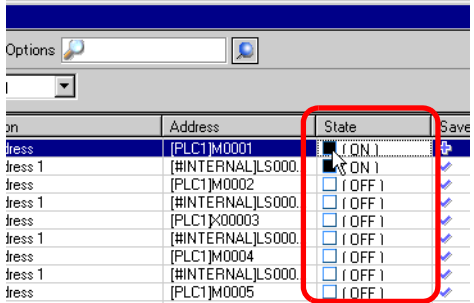

8 The following message is displayed when you click [Simulation View]  $\times$ . Click [Yes] to exit simulation and close the simulation.

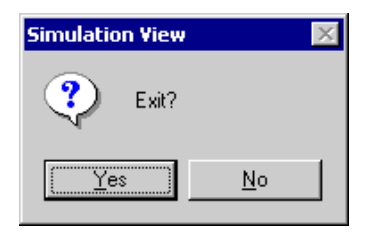

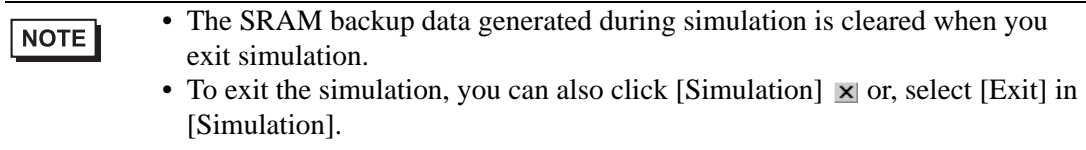

# <span id="page-7-0"></span>**32.3 Settings Guide**

## <span id="page-7-1"></span>**32.3.1 [Simulation] Settings Guide**

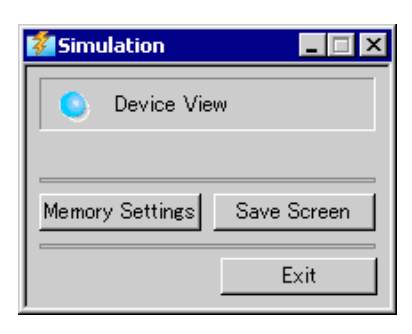

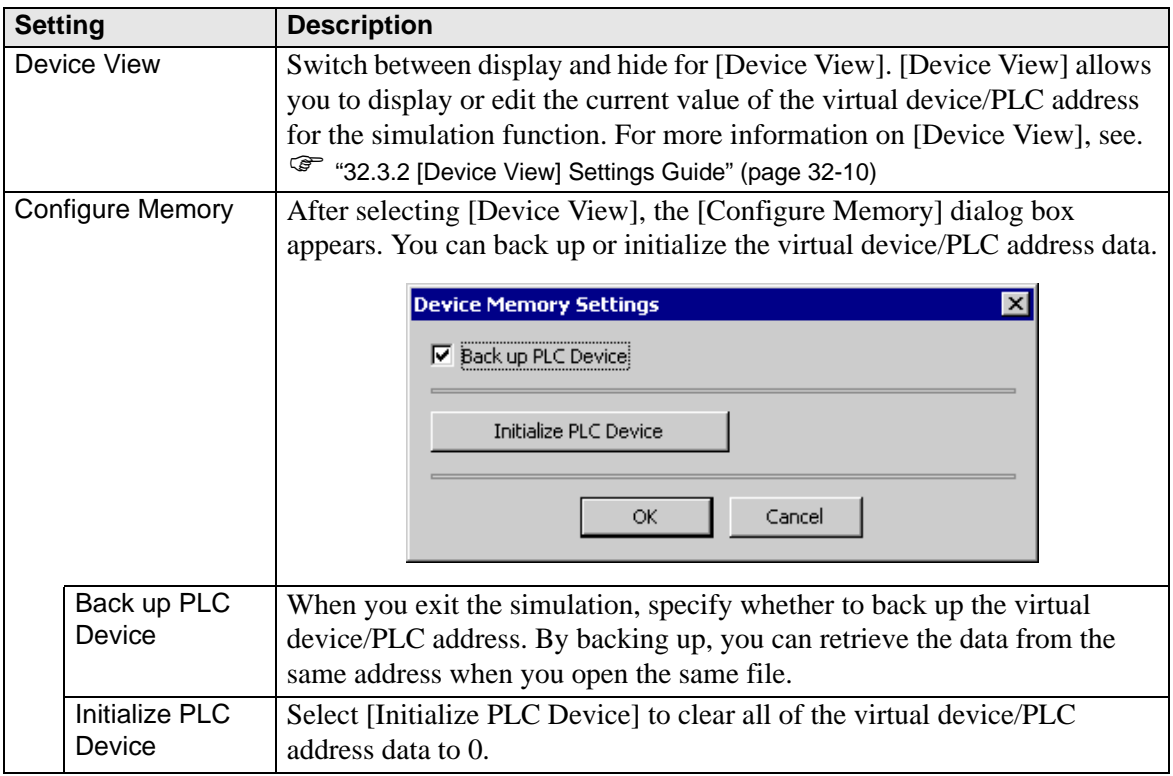

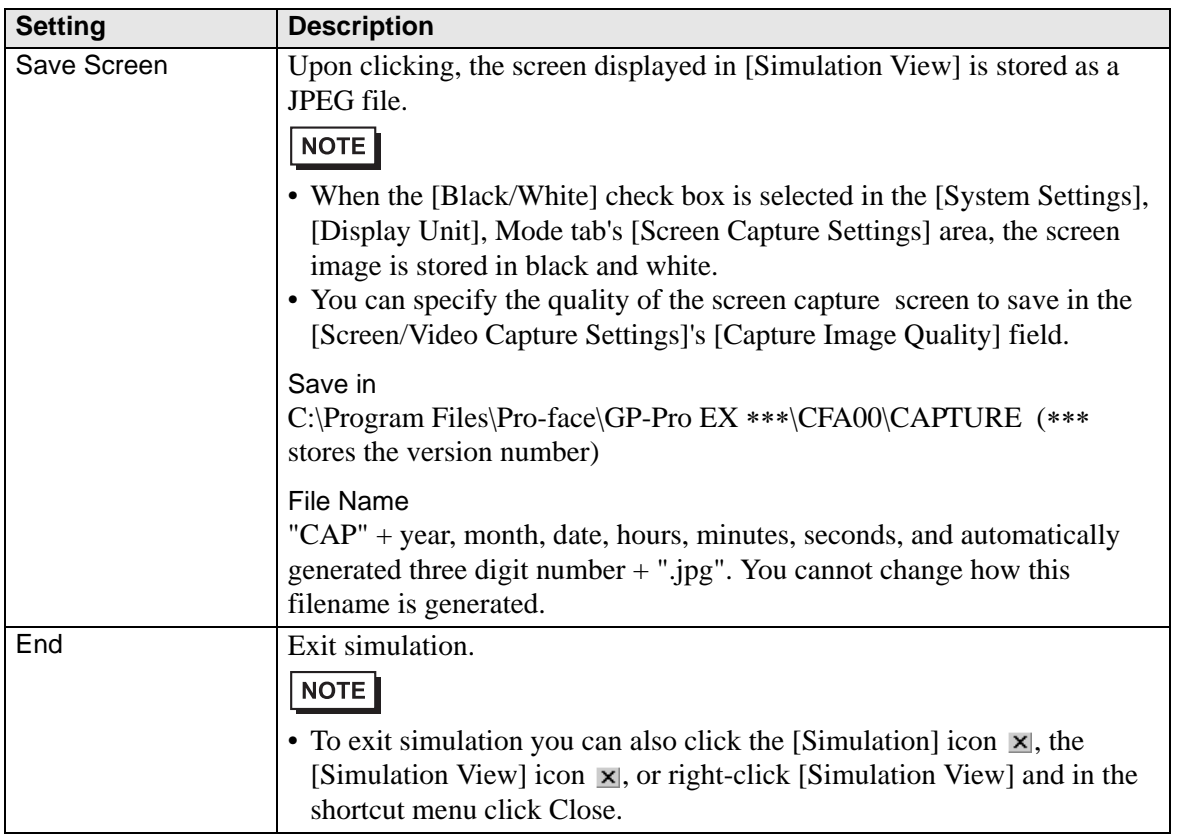

## <span id="page-9-0"></span>**32.3.2 [Device View] Settings Guide**

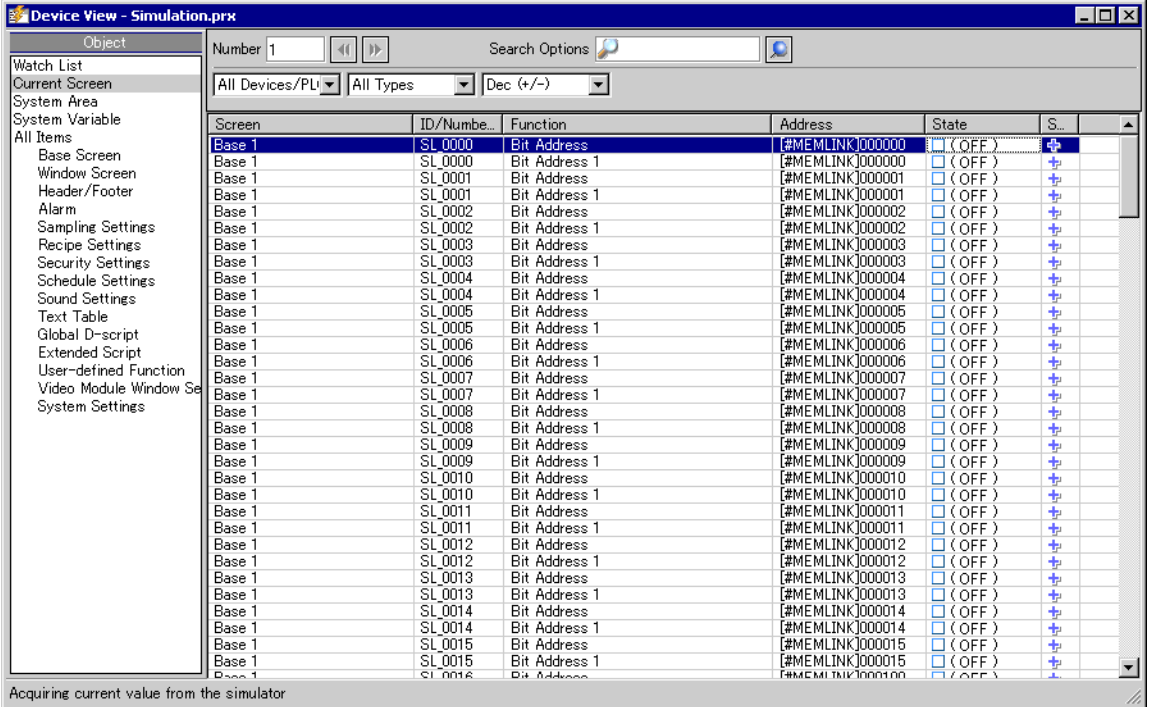

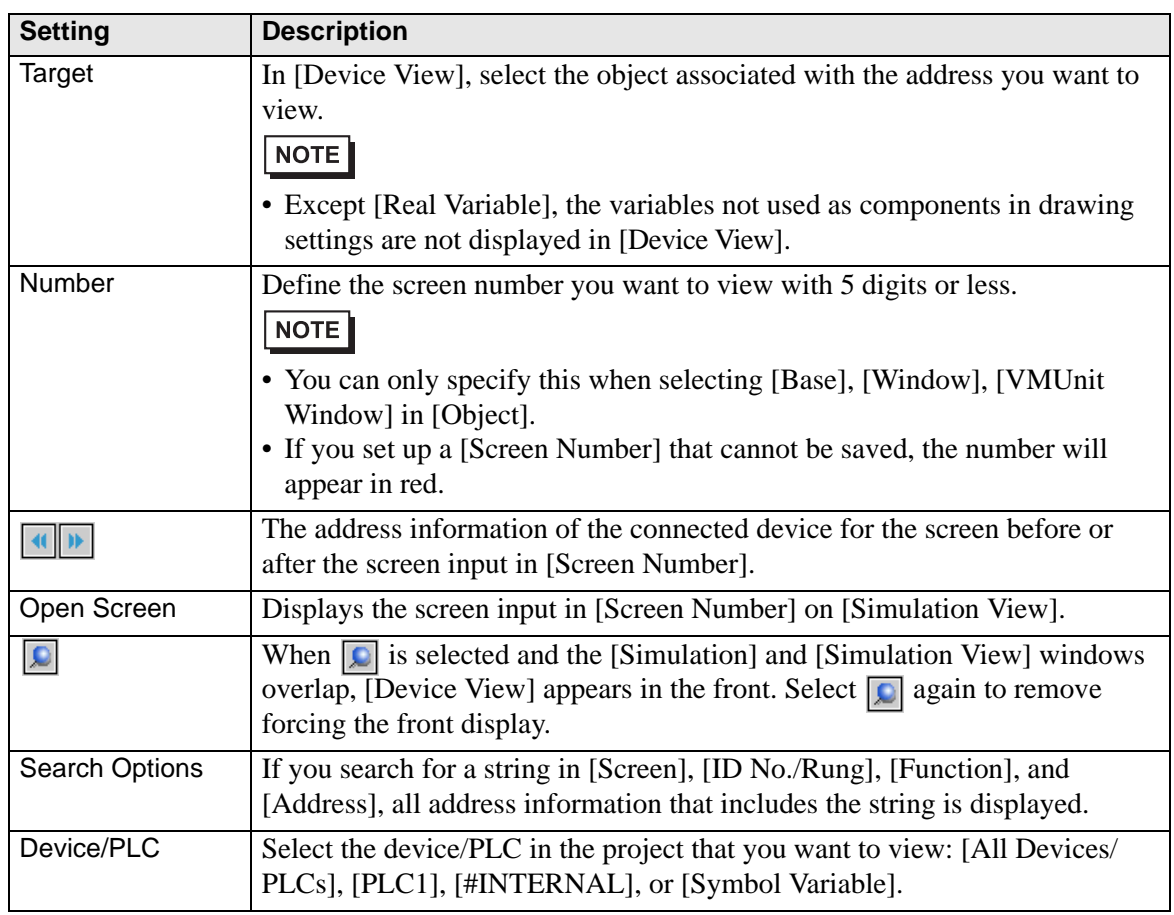

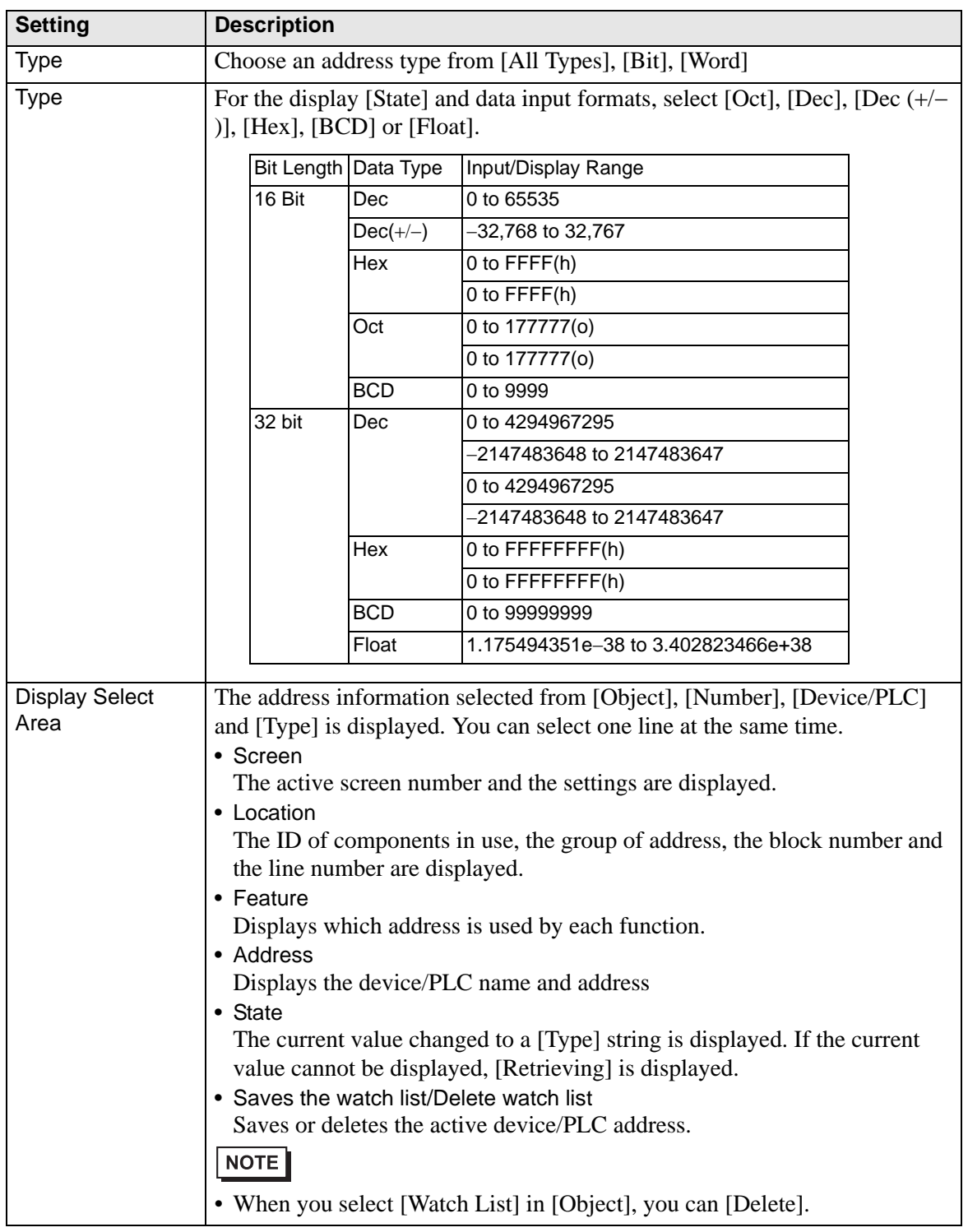

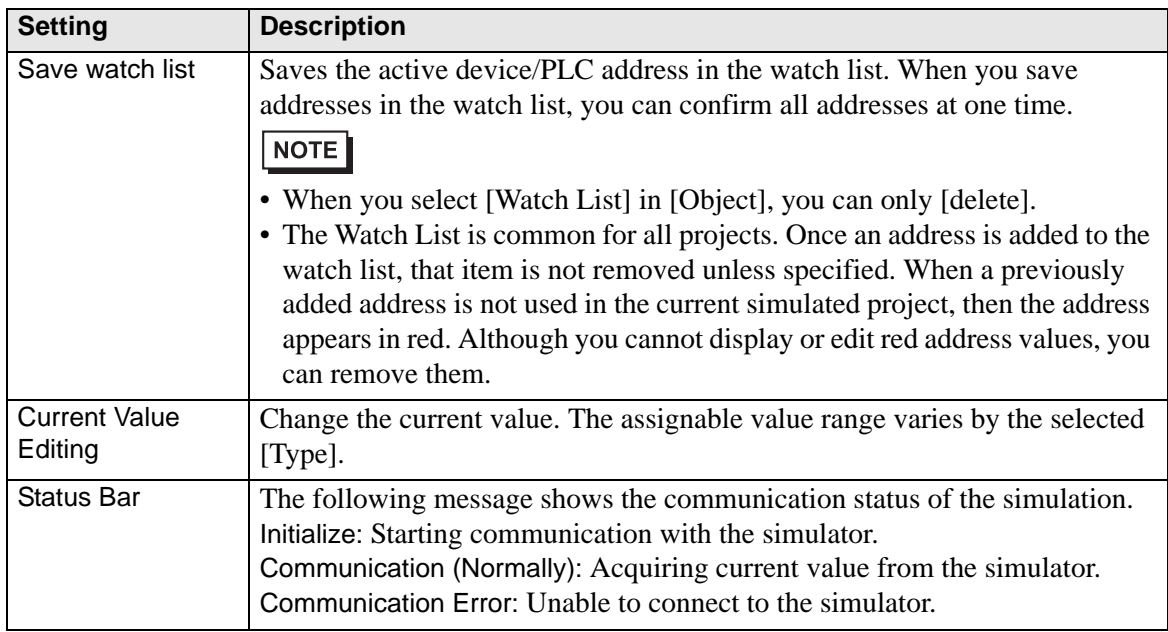

#### **32.3.3 [Simulation View] Settings Guide**

#### **Simulation View**

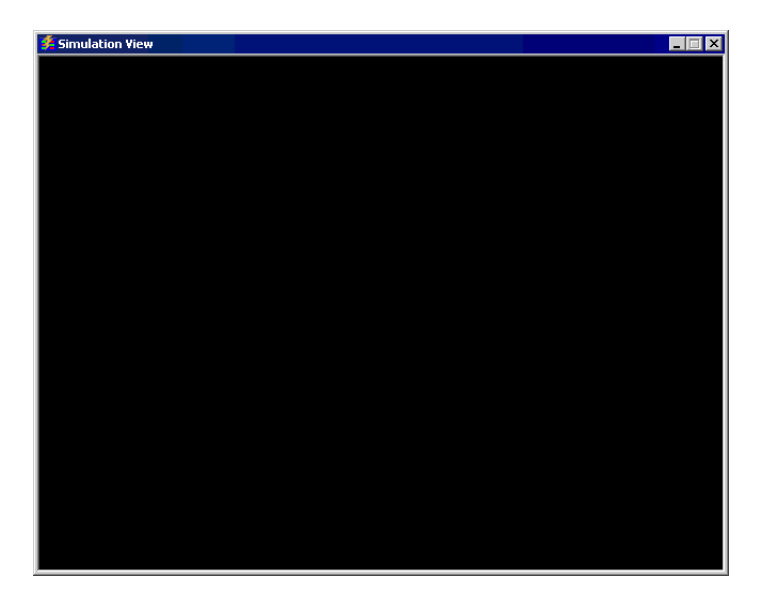

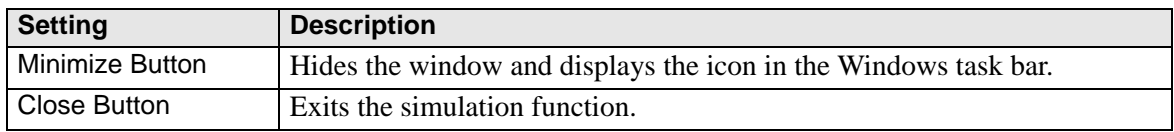

## **Right-click Menu**

The following menu appears when you click the right mouse button on the simulation review screen.

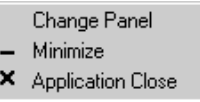

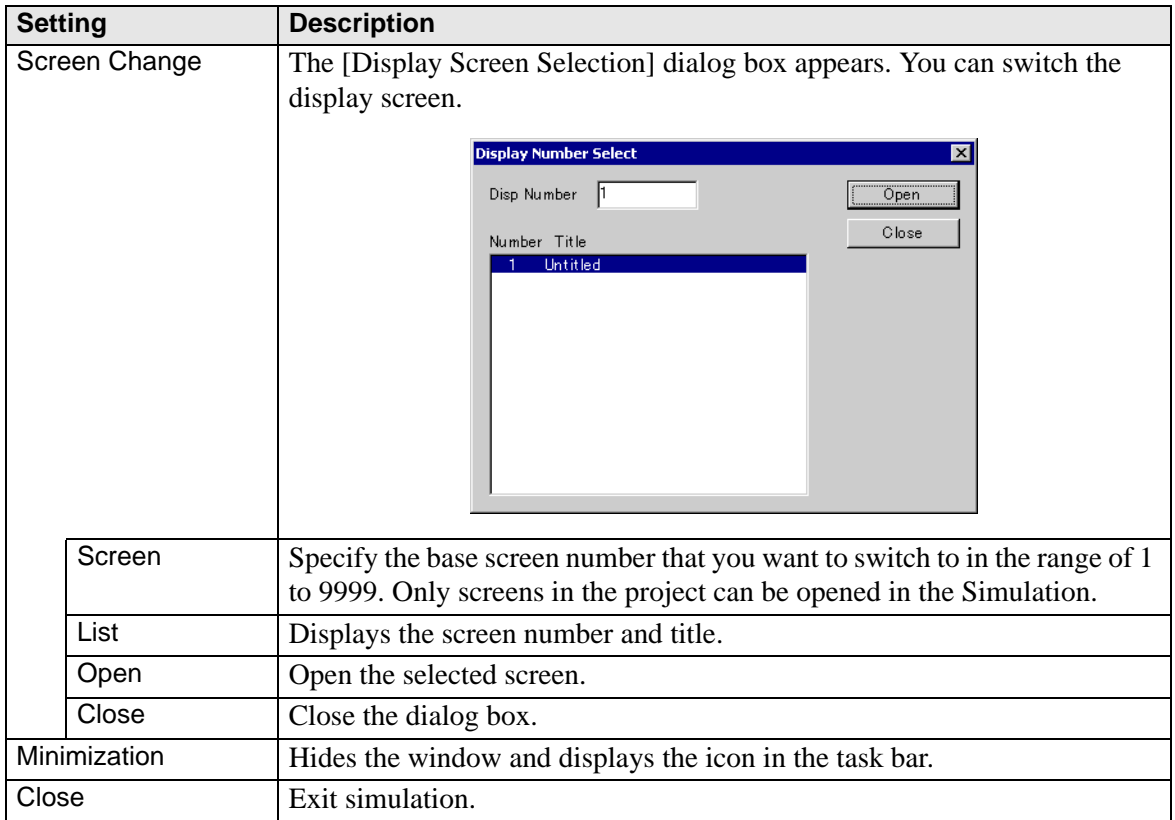

## <span id="page-14-0"></span>**32.4 Restrictions**

- When you activate a simulation for the first time, [Device View] is displayed automatically. However, if you close [Device View] then close and re-open[Simulation], [Device View] is not displayed again. You must click the [Device View] button.
- To simulate a different project file, select [Simulation] from the [Project (F)] menu again.
- The contents displayed in [Device View] are the same as  $[Cross$  Reference  $(R)$ ]. You cannot display or change an address (including an indirect address) that is not displayed in [Cross Reference (R)].

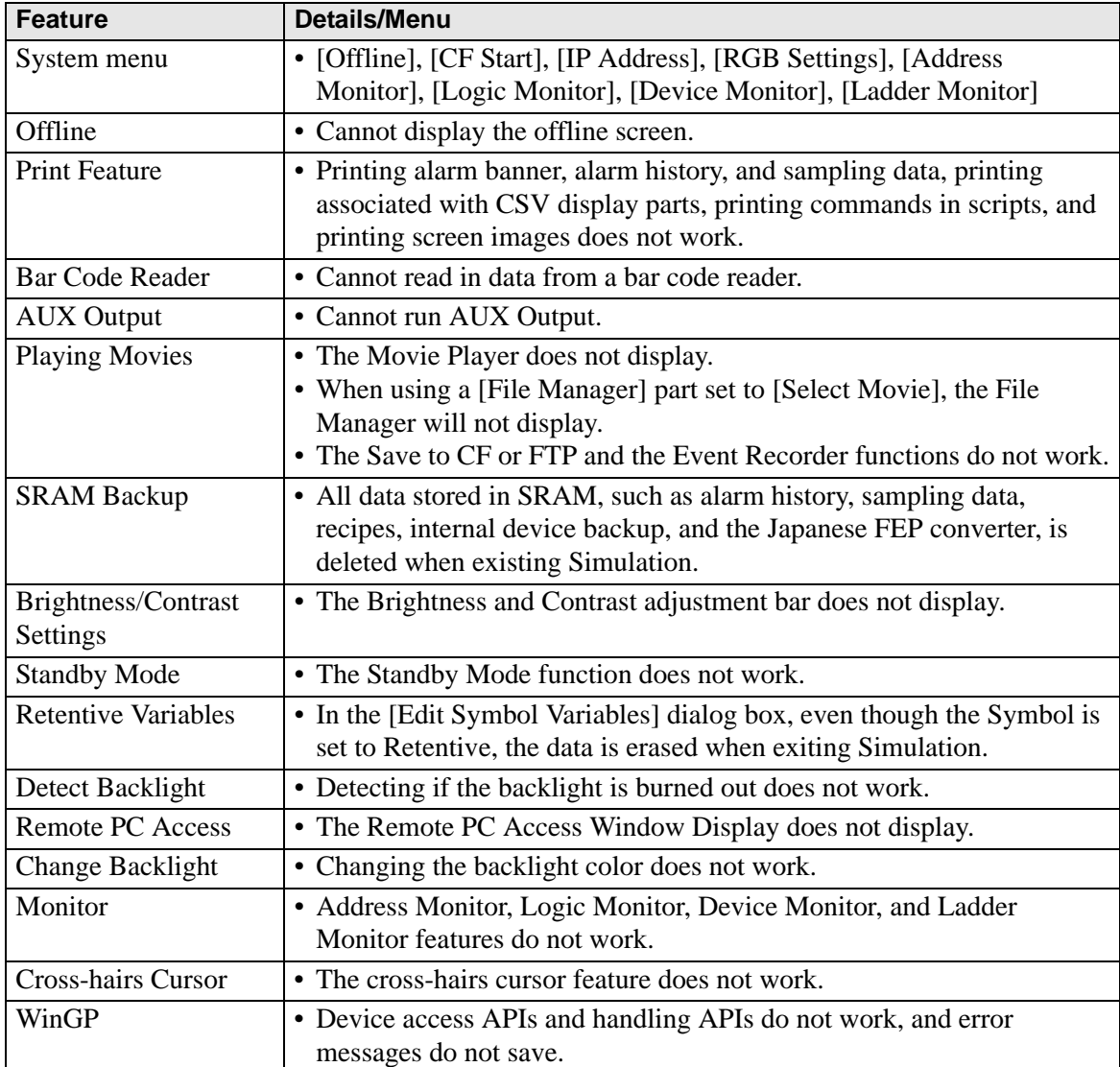

• The following lists features unsupported in Simulation.

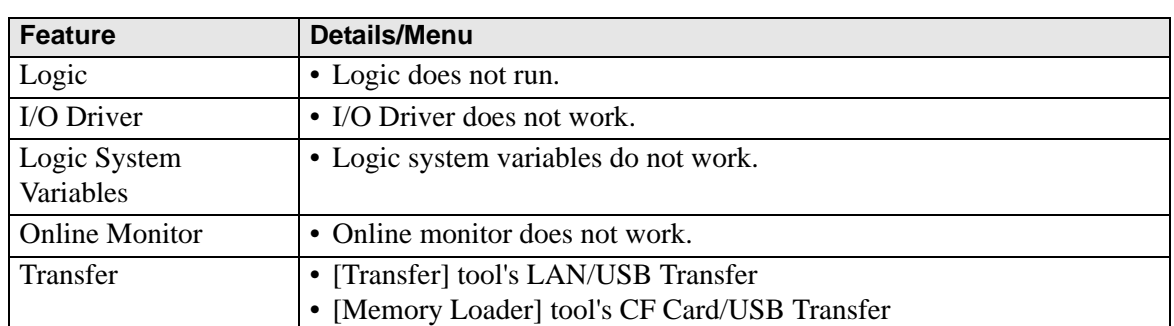

- The SRAM backup data during simulation is cleared after you exit the simulation.
- Simulation does not work while WinGP is running.
- Except [Real Variable], the variables not used as components in drawing settings are not displayed in [Device View].
- Some unsupported functions in the model may operate in the simulation because the simulation does not identify the display model (For example, a project file may have sound settings for models with sound output functions (AGP-3550T) and the model changes to another model(AGP-3500T). When the project file is simulated, the sound output function does not run.). See the following description of the support function for each model.

<sup> $\circ$ </sup>"1.3 List of Supported Functions by Device" (page 1-5)

- You cannot directly input the device address to [Watch List] on [Device View].
- You cannot display or edit D-Script temporary addresses.
- You can simulate the read-write function to CF or USB by D script.
- The read only or write only addresses allow you to read or write.
- The virtual device/PLC backup file cannot be read when a simulation of a different project file is running, or when the device/PLC configuration has changed in the same project file. The simulation is activated without the previously stored data.
- When running screen captures, files are stored in the following location: C:\Program Files\Pro-face\GP-Pro EX \*\*\*\CFA00\CAPTURE (\*\*\* stores the version number)
- When running a simulation after changing the [Setting Steps] from [Horizontal] to [Vertical] in the display change, the simulated contents will be displayed rotated 90 degrees.

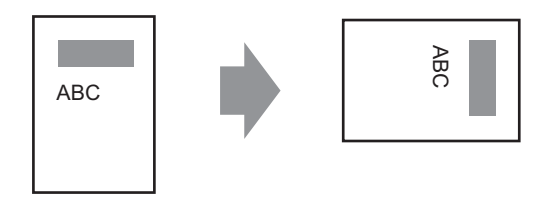

- When the installation destination of the GP-Pro EX has more than 200 letters and a simulation is activated, the error message "You cannot activate the simulation because the maximum number of letters has been exceeded" appears. The simulation does not run normally. Reinstall the GP-Pro EX to an installation destination with path of less than 200 letters in English one byte characters.
- You cannot exit GP-Pro EX while executing a simulation.
- You can run Simulation on one project at a time.
- During Simulation, if you use the [Display] menu's [Preferences] command to change the language settings, an error message prevents the operation. To change the language, you need to exit Simulation.
- The communication scan value is always set to zero because the simulation does not communicate with the device/PLC. The communication status information is not received correctly in the simulation.
- In the [Display Unit]'s [System Area] tab, if the [System Area Start Address] is not set up, the project cannot display the System Area data.
- If the project does not pass the error check (from the  $[Project(F)]$  menu point to  $[Utility]$ (T)] and select [Error Check (E)]), it will not run in Simulation.
- When using Microsoft Windows XP Service Pack2, starting Simulation may display an error message indicating the Windows firewall is blocking the application. In that case, select to remove the block and continue with the Simulation operation.
- In Simulation, you cannot set up clocks or calendars that use the System Area or system variables.